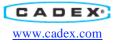

# Connecting to the C8000

#### ABSTRACT

The C8000 is an advanced programmable battery testing system. The C8000 offers four independent channels, tests batteries ranging from 50 mAh to 100 Ah, provides manual and automated service and can work in standalone or with PC software. The C8000 can be set up to communicate with a PC via the TCP/IP connection. This application note describes the steps necessary to connect the C8000 to the BatteryLab program.

#### Contents

| Step 1 – configure your laptop IP address | . 2 |
|-------------------------------------------|-----|
| Step 2 – Configure the C8000              | .4  |
| Step 3 – Configure BatteryLab             | . 5 |
| Step 4 – Connect to the C8000             |     |
| 1                                         |     |

#### **List of Figures**

| Figure 1 - LAN Properties Window           | .2 |
|--------------------------------------------|----|
| Figure 2 - TCP/IP Properties               | .3 |
| Figure 3 - C8000 TCP/IP Settings           |    |
| Figure 4 - BatteryLab Configuration Screen | .5 |

<u>Step 1 – configure your laptop IP address</u>

- Select "Network Connections" from the Settings menu.
- Right-click on the "Local Area Connection" item and select "Properties"
- Scroll down to the bottom of the window and select "Internet Protocol (TCP/IP) Properties". See Figure 1 LAN Properties Window.

| ] Local Area Connection Prop ?×                                                                                                    |
|----------------------------------------------------------------------------------------------------|
| General Authentication Advanced                                                                                                    |
| Connect using:                                                                                                    |
| Broadcom 440x 10/100 Integrated C Configure                                                                                                    |
| This connection uses the following items:                                                                                                    |
| 🔽 📮 QoS Packet Scheduler                                                                                                    |
| Internet Protocol (TCP/IP)                                                                                                    |
|                                                                                                    |
| Install Uninstall Properties                                                                                                    |
| Description<br>Transmission Control Protocol/Internet Protocol. The default<br>wide area network protocol that provides communication<br>across diverse interconnected networks. |
| <ul> <li>Show icon in notification area when connected</li> <li>Notify me when this connection has limited or no connectivity</li> </ul>                                         |
| OK Cancel                                                                                                    |

Figure 1 - LAN Properties Window

• Click on the "Properties" button shown in Figure 1 - LAN Properties Window and the following screen will be displayed.

- 2 -

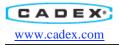

|                               | automatically if your network supports<br>d to ask your network administrator for |
|-------------------------------|-----------------------------------------------------------------------------------|
| 🔘 Obtain an IP address automa | tically                                                                           |
| Ose the following IP address: |                                                                                   |
| IP address:                   | 192.168.4.105                                                                     |
| Subnet mask:                  | 255 . 255 . 255 . 0                                                               |
| Default gateway:              |                                                                                   |
| Obtain DNS server address a   | utomatically                                                                      |
| Ose the following DNS server  | r addresses:                                                                      |
| Preferred DNS server:         |                                                                                   |
| Alternate DNS server:         | (x x x)                                                                           |
|                               |                                                                                   |

Figure 2 - TCP/IP Properties

- 3 -

• Configure the IP address as shown in Figure 2 - TCP/IP Properties

## <u>Step 2 – Configure the C8000</u>

- From the main menu select "System"
- From the "System" menu select "TCP/IP Settings"

| Mar 31 | TCP/IP Settings                                                                               | 16:51  |
|--------|-----------------------------------------------------------------------------------------------|--------|
|        | ○ Disabled<br>○ Enabled                                                                       |        |
|        | Iress: <u>192 168 004 205</u><br>Wask: <u>255 255 255 000</u><br>Host: <u>192 168 004 138</u> |        |
| ОК     | MAC: 00:50:C2:77:00:05                                                                        | Cancel |

Figure 3 - C8000 TCP/IP Settings

- The "Address" entry is the TCP/IP address of the C8000
- The "Host" entry is the TCP/IP address of the laptop.
- Edit the host entry to match the TCP/IP address of the laptop.
- Restart the C8000

# Step 3 – Configure BatteryLab

- Start the BatteryLab program
- Select "BatteryLab Configuration" from the right-hand menu
- Enter the IP address of the C8000 in the "IP Address 1" location. Refer to Figure 4 BatteryLab Configuration Screen

| BatteryLab Config<br>Setting up system options         |                                                            |                     | $\bigcirc$ |
|--------------------------------------------------------|------------------------------------------------------------|---------------------|------------|
| IP Address<br>Results Panel                            | IP Address<br>Static TCP/IP address for conne              | ected C8000 testers | nection    |
| Event Logging                                          | IP Address 1:                                              | IP Address 5:       |            |
| <u>Report Template Options</u><br><u>Graph Options</u> | 192.168.4.89                                               | Enabled             |            |
|                                                        | IP Address 2:                                              | IP Address 6:       |            |
| Enter the IP<br>address of the                         | 192.168.4.80                                               | Enabled             |            |
| C8000 here                                             | IP Address 3:                                              | IP Address 7:       |            |
|                                                        | Enabled                                                    | 🗖 Enabled           |            |
|                                                        | IP Address 4:                                              | IP Address 8:       |            |
| "Host" setting<br>on the C8000                         | Enabled                                                    | T Enabled           |            |
| should match<br>this value                             |                                                            |                     |            |
|                                                        | PC Host IP Address: 192.16<br>✓ Auto connect on BatteryLab |                     |            |

Figure 4 - BatteryLab Configuration Screen

## Step 4 - Connect to the C8000

- Select "Connect" from the right-hand menu in BatteryLab.
- Within a few seconds the BatteryLab program should show an icon with 4 battery stations indicating that the C8000 and BatteryLab have successfully connected.